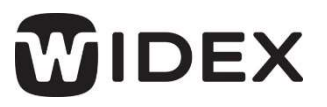

MOMENTアプリ V1.4

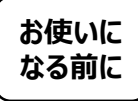

アプリ 操作ガイド -第3版-<br>
MONENTアプリは、MOMENT mRIC R D、RIC 312 D、BTE R D、BTE 13 D用です。その他のMOMENT補 MOMENTアプリは、 MOMENT mRIC R D、 RIC 312 D、 BTE R D、 BTE 13 D用です。その他のMOMENT補 お使いに | hondary > 5kg hondar mine wow we sig by big work bre is big o 3 double<br>\*\*\*\*\* | 聴器は、TONELINKアプリをお使いください。

**なる前に** ) <del>www.westiting.com/seasted.com</del>s<br>- インテームウェアプリを起動した際、補聴器のファームウェア更新を要求される場合があります。 MOMENTアプリの 表示内容にしたがって、補聴器のファームウェアを更新してください。

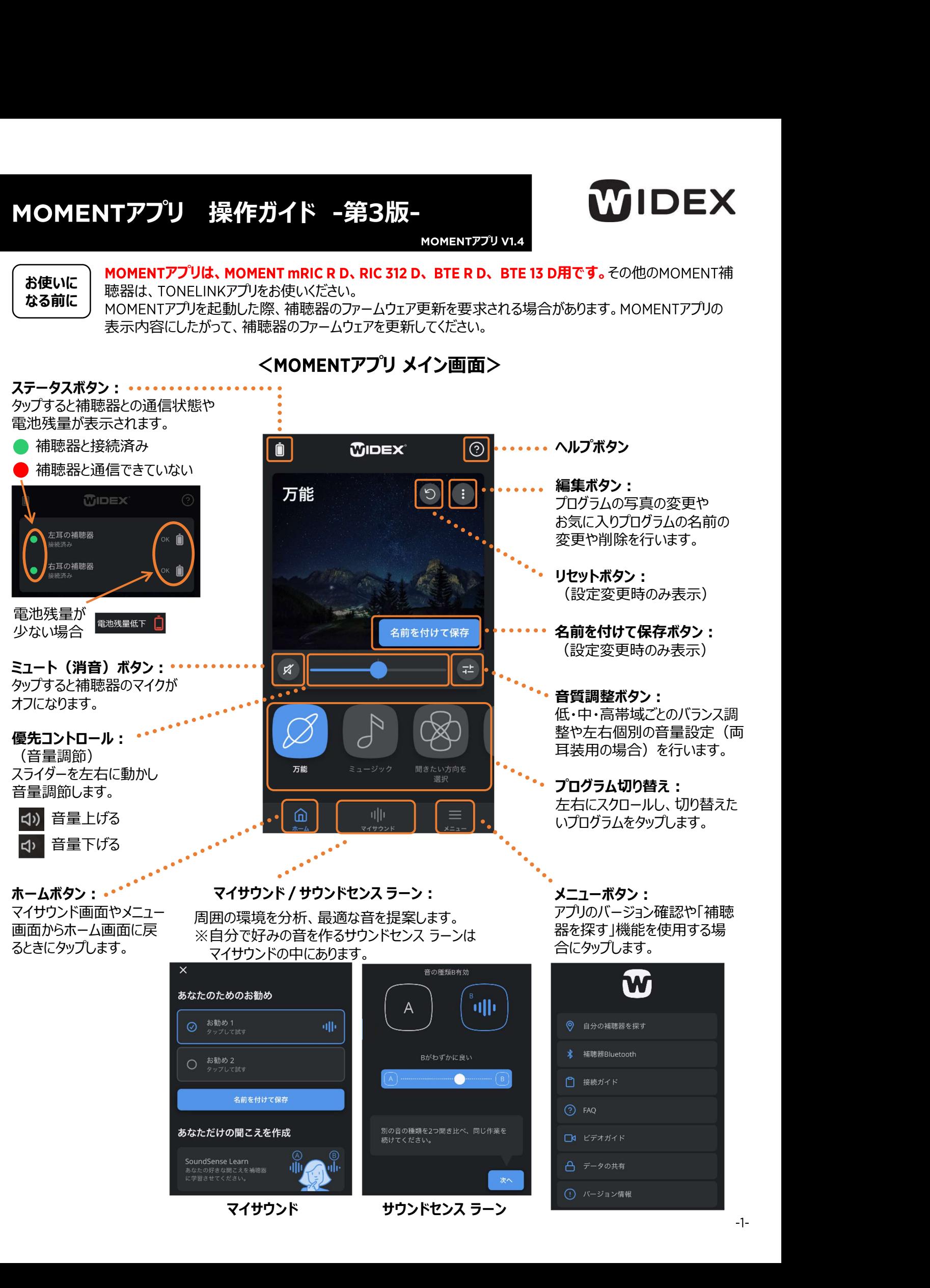

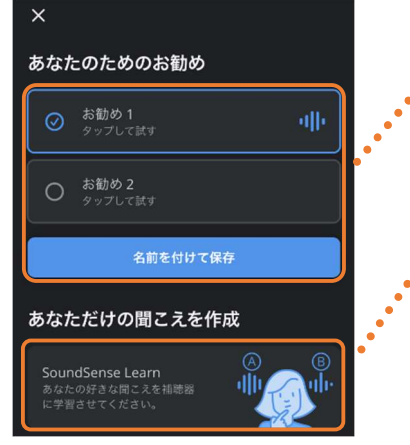

## マイサウンド:

<マイサウンド・サウンドセンス ラーン> 現在の環境を分析、その分析結果からAIが多くのお客様が近い環境で選んだ 設定を提案する機能です。 2種類の音を聞き比べ、現在の環境に適した方を選 択します。名前を付けて保存しておけば、後でその設定を呼び出すこともできます。

## SoundSense Learn (サウンドセンス ラーン):

MOMENTアプリが提示する2つの音をお客様が聞き比べ、選択していくことで、よ りお客様好みの音に近づける機能です。マイサウンドの提案する音に満足できな かったり、ご自身でより好みの音に近づけたい場合に使用します。 **ーン>**<br>マイサウンド:<br>現在の環境を分析、その分析結果からAIが多くのお客様が近い環境で選んだ<br>設定を提案する機能です。2種類の音を聞き比べ、現在の環境に適した方を選択します。名前を付けて保存しておけば、後でその設定を呼び出すこともできます。<br>SoundSense Learn(サウンドセンス ラーン):<br>MOMENTアプリが提示する2つの音をお客様が聞き比べ、選択していてことで、よ<br>りお客様好みの音に近づける機能です。マイサウンドの

## 使い方 しゅうしょう しゅうしょう しゅうしょく しゅうしょく しゅうしょく

万能

仚

 $\sigma$ 

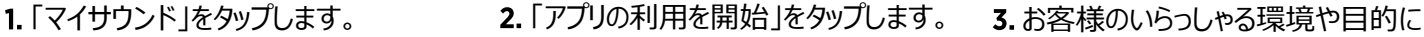

聞こえを改善

人工知能 (AI) 技術を使って、新しいプログラム

近いものをタップします。

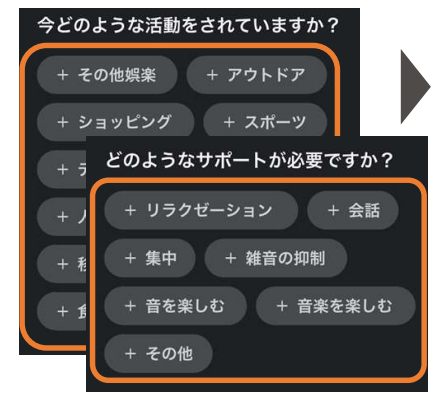

## 4. マイサウンドが提案する音を聞き比べます。 聞き比べせず、サウンドセンスラーンへ進むこともできます。

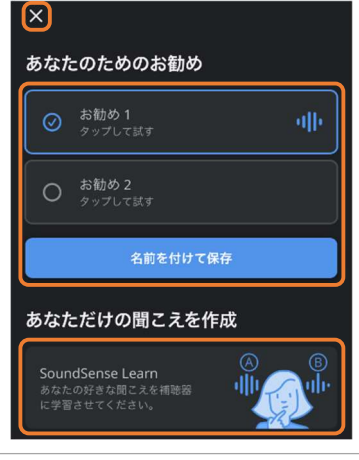

マイサウンドの提案するお勧め1・お勧め2を マイサウンドの提案するお勧め1・お勧め2を それぞれタップして聞き比べます。 好みの音を保存しておく場合は、「名前を 付けて保存 |をタップし、5.へ進みます。 ─────────────────────

保存しない場合や中断したい場合は左上 のXボタンをタップし、マイサウンドを終了します。 | → | ぁ | ぁ | ☆ | さ | 3

Sense Learnをタップし、3ページへ進みます。 インファント マジック しゅうしゅう しゅうしゅ

登録した音のプログラムが

5. 保存する音設定に名前を付け、 「次へ」をタップします。

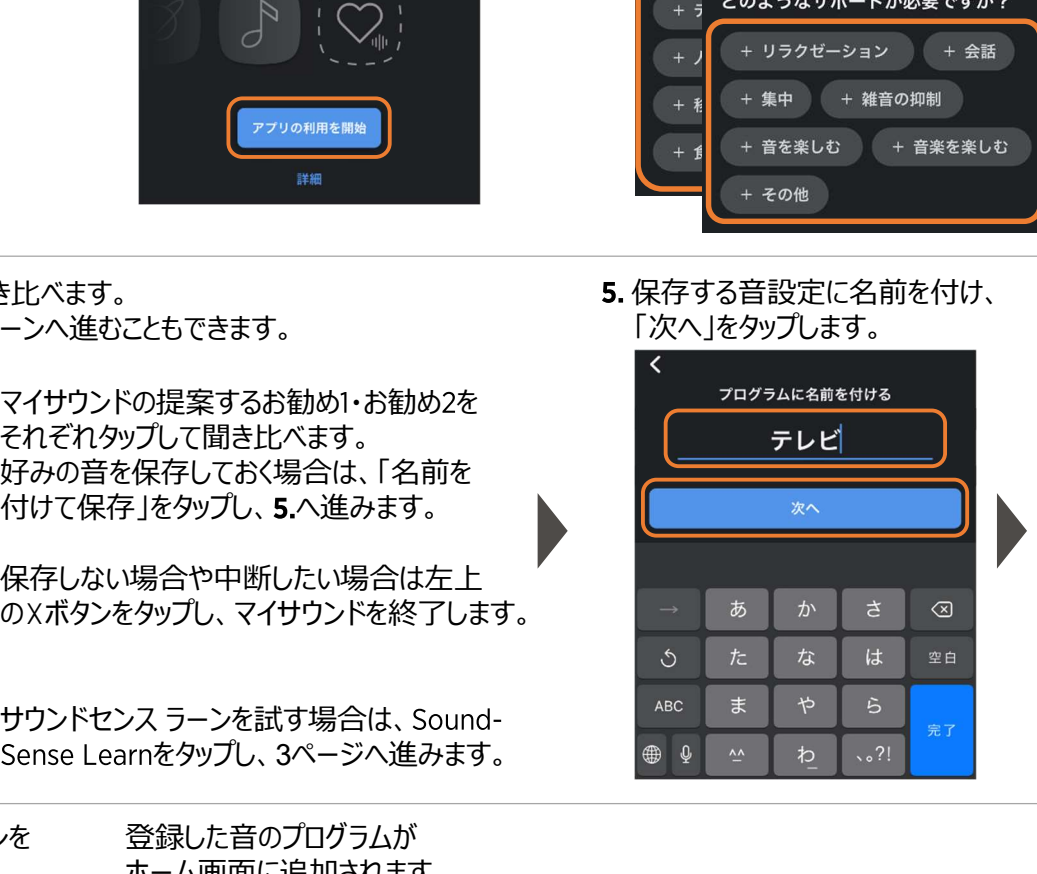

6. 音設定のイメージに近いアイコンを タップし、「作成」をタップします。

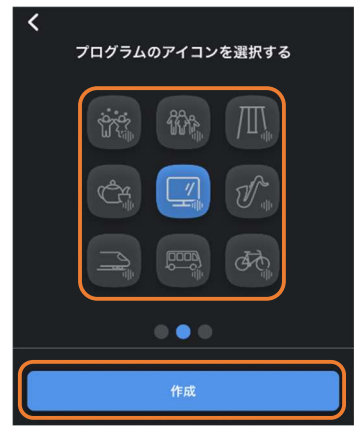

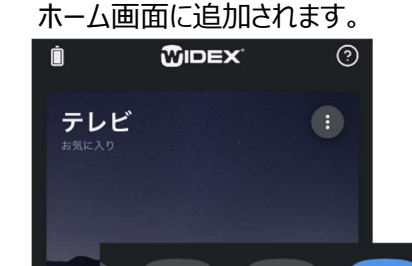

ĺП.

⋒

**TO!** 

テレビ

以上でマイサウンドの 設定は完了です。

MOMENTアプリ上で、お客様が2つの音を聞き比べ選択していくことで、よりお客様好みの音に近づけることができます。

くSoundSense Learn (サウンドセンス ラーン)><br>MOMENTアプリ上で、お客様が2つの音を聞き比べ選択していくことで、よりお客様好みの音に近づけることができます。<br>1. マイサウンド画面で、SoundSense 2. 音の種類Aを聞き、続いて 3. スライダーを使って評価します。 1. マイサウンド画面で、SoundSense 2. 音の種類Aを聞き、続いて 音の種類Aを聞き、続いて **3.**スライダーを使って評価します。 をタップします。 をタップして聞き比べます。 音の種類A有効 ◎ お勧め1 illi  $\Delta$  $O$  お勧め2 训目 B 名前を付けて保存 どちらも良くない あなただけの聞こえを作成 SoundSense Learn<br>あなたの好きな聞こえを補聴器 喕 。<br>なたの好きな聞こえ<br>:学習させてください。 保存して終了 進捗状況を示す棒グラフが右に進 4. 「次へ」をタップします。 5. 音の種類 AとBの聞き比べを繰り返し むほど好みの音に近づきます。 て、好みの音に近づけます。 珊 A 音の種類B有効  $\odot$  $\times$  $\overline{\phantom{a}}$ Aがはるかに良い ïilli  $\overline{A}$  $\times$ どちらも良くない 保存して終了 音の聞き比べは途中でも終了でき ますが、精度を高めるため、100%に なるまで繰り返すことをお勧めします。 6. 進捗が100%になると聞き比べは終 7. 保存する音設定に名前を付け、 保存する音設定に名前を付け、 音設定のイメージに近いアイコンを 了です。「名前を付けて保存」をタッ 「次へ」をタップします。 「次へ」をタップします。 タップし、「作成」をタップします。 プして、結果を保存します。 プログラムのアイコンを選択する  $\times \sqrt{ }$ テレビ **<u>Aziot</u>** 偷  $\mathbb{H}$ 次へ  $\mathscr{A}$ 以上で、サウンドセンス ラーンの設定は ক্ৰী 登録した音のプログラムが Q. 途中で聞き比べをやめるには? -ホーム画面に追加されます。 進捗が100%になる前に聞き比べを 聞き比べを終えた状態が反映 止める場合は、「保存して終了」を されます。保存したくない場合 タップします。 は「キャンセル」をタップします。 完了です。

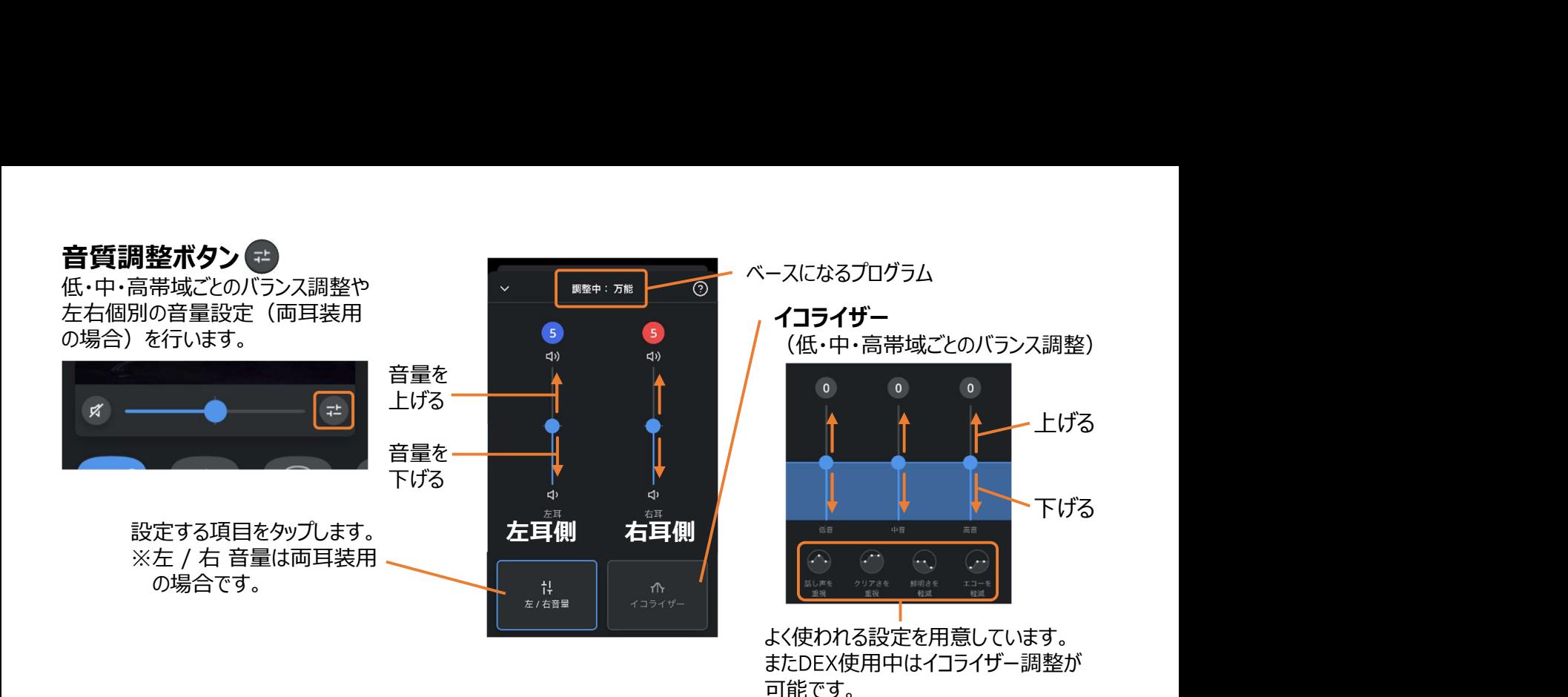

# <お気に入りプログラムの作成>

音量調整やイコライザーを動かし好みの音質にした設定を「お気に入りプログラム」として登録し、後から使用することができます。

1. 音量調整やイコライザーなどで好 2. 「名前を付けて保存」をタップします。 みの音質に調整します。

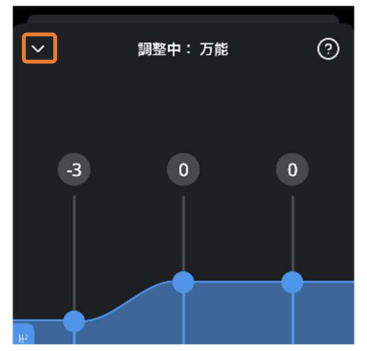

変更後「 」をタップして トップ画面に戻ります。

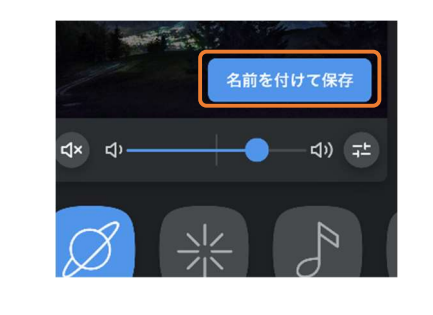

3. 登録する設定に名前を付け、アイコン を選択し、「作成」をタップします。

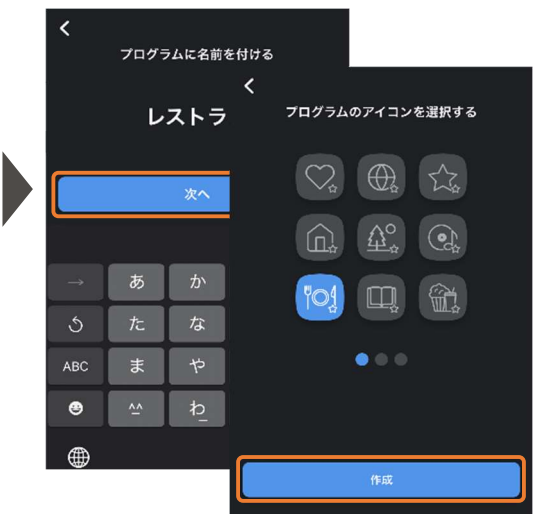

# <お気に入りプログラムの変更>

変更したいお気に入りプログラム を選択します。

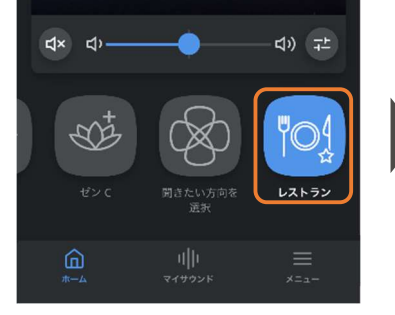

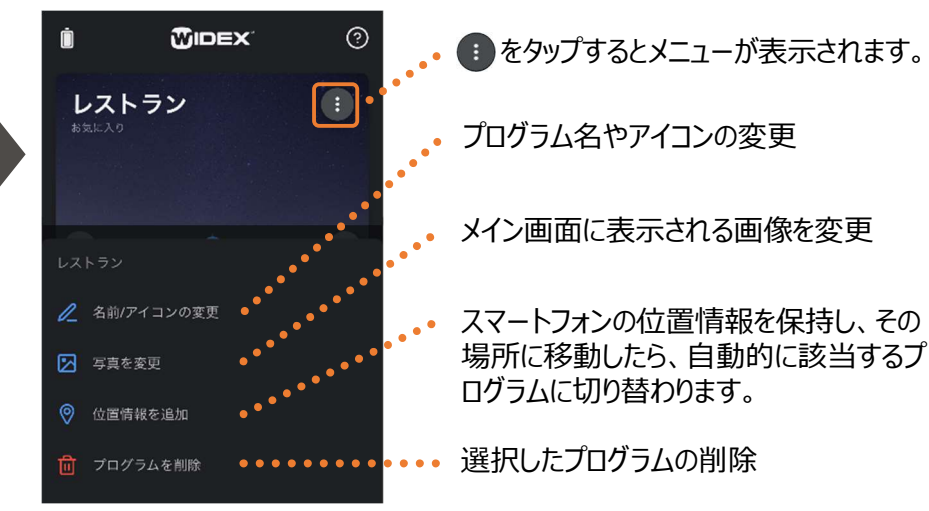

# <ストリーミング中の音質調整>

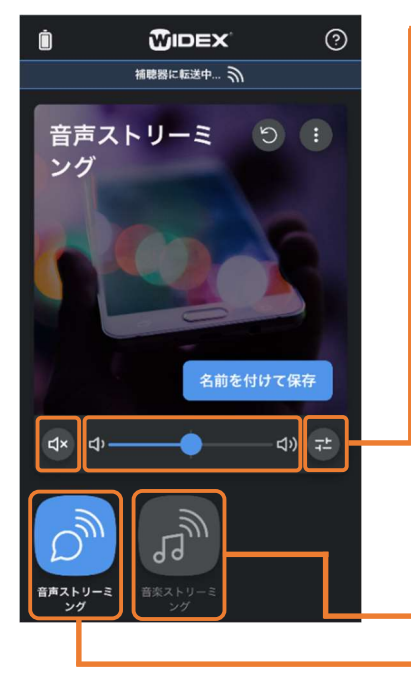

→ 左 / 右 音量調整 (※両耳装用の場合) イコライザー (低・中・高域ごとのバランス調整) ページの「音質調整ボタン」をご覧ください。

→ サウンドミキサー (ストリーミング音と周囲の音のバランス調整) マイク入力音と他の音(ストリーミング音やテレコイルからの入力など)のバラン スを調整するミキサー。

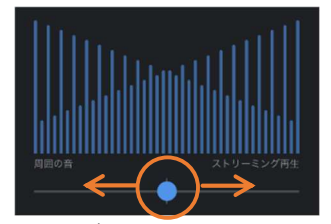

スライダーを左右に動かし 周囲の音 (補聴器のマイ

音楽聴取に適した設定 音声聴取に適した設定

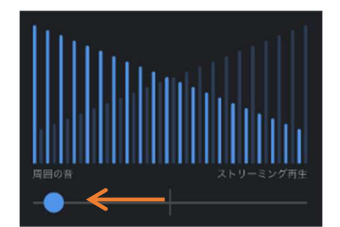

優先する音を選びます。 ケ入力)をよく聞きたい場 ミング音をよく聞きたい場

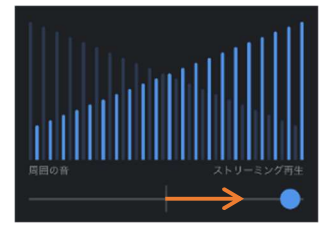

周囲の音(補聴器のマイ 電話や音楽などのストリー ミング音をよく聞きたい場 合は右へ。 合は左へ。

## <聞きたい方向を選択>

一時的に前後左右のいずれか特定の方向※からの音を中心に聞きたい場合に使用します。

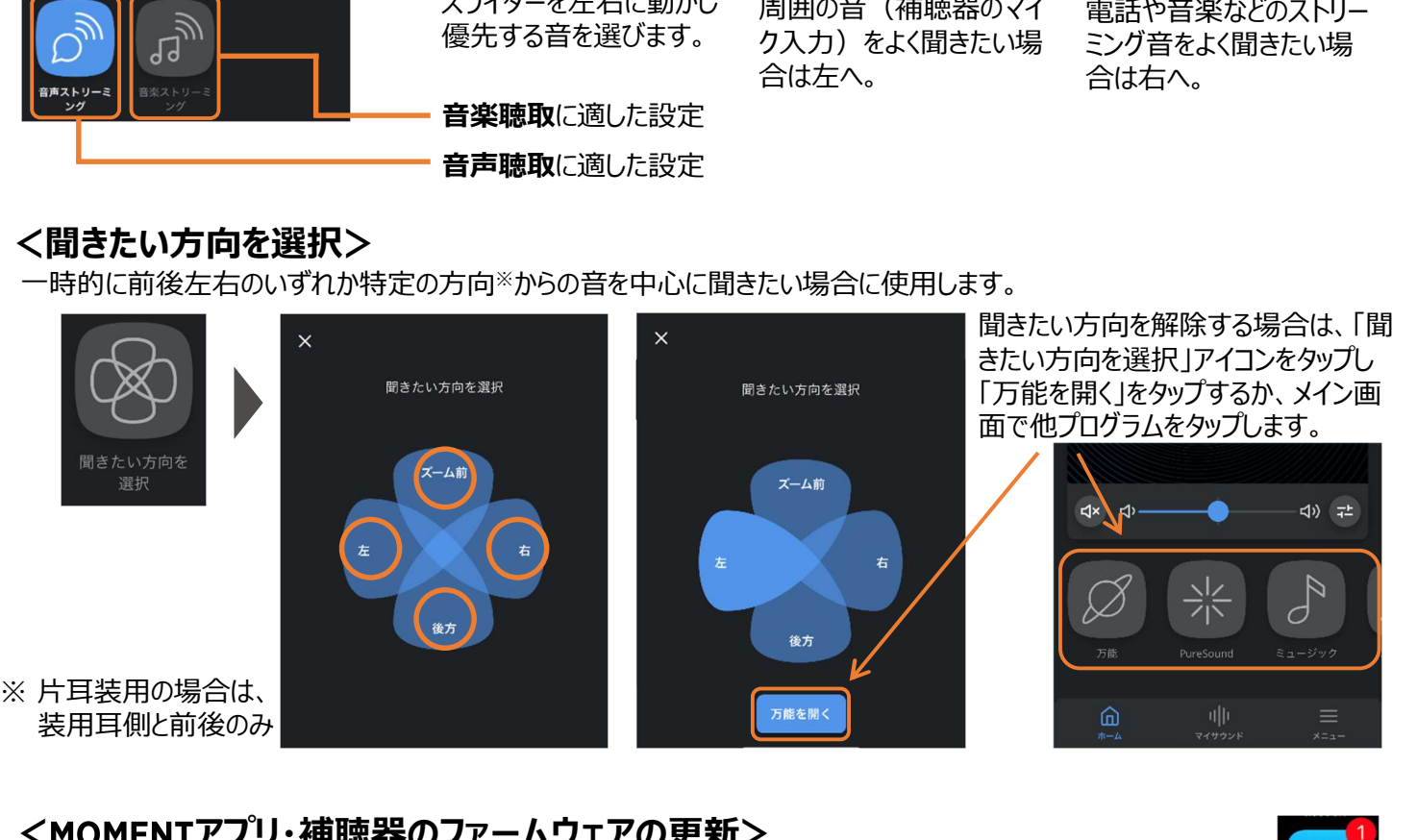

# <MOMENTアプリ・補聴器のファームウェアの更新>

アプリの操作性向上や品質改善のため、予告なくアプリを更新することがあります。アプリの更新について は、AppストアやPlayストアからの通知があります(お使いのスマートフォンの設定によっては通知なく更新される場 合もあります)。アプリの更新にはデータ通信量が多くなるため、Wi-Fi環境での更新をお勧めします。

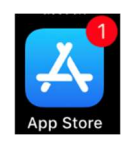

MOMENTアプリの更新後、 MOMENTを接続した際に補聴器のファームウェアの更新を要求されることがあります。 「更新」をタップして、補聴器のファームウェア更新を行ってください。ファームウェア更新作業に15分以上かかる場合がありますが、 更新が終わるまで補聴器とスマートフォンは近くに置き、しばらくお待ちください。なお、ファームウェアの更新が完了するまで アプリはお使いいただけません。また補聴器のファームウェア更新は店頭でも行えます。

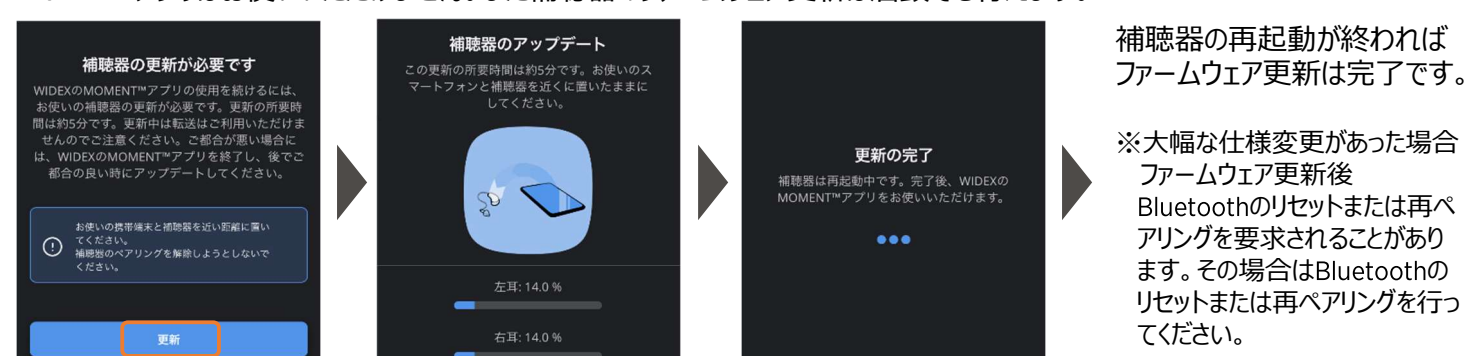

# <補聴器を探す>

補聴器とMOMENTアプリが通信したスマートフォンの位置情報やBluetooth信号の強さを表示します。

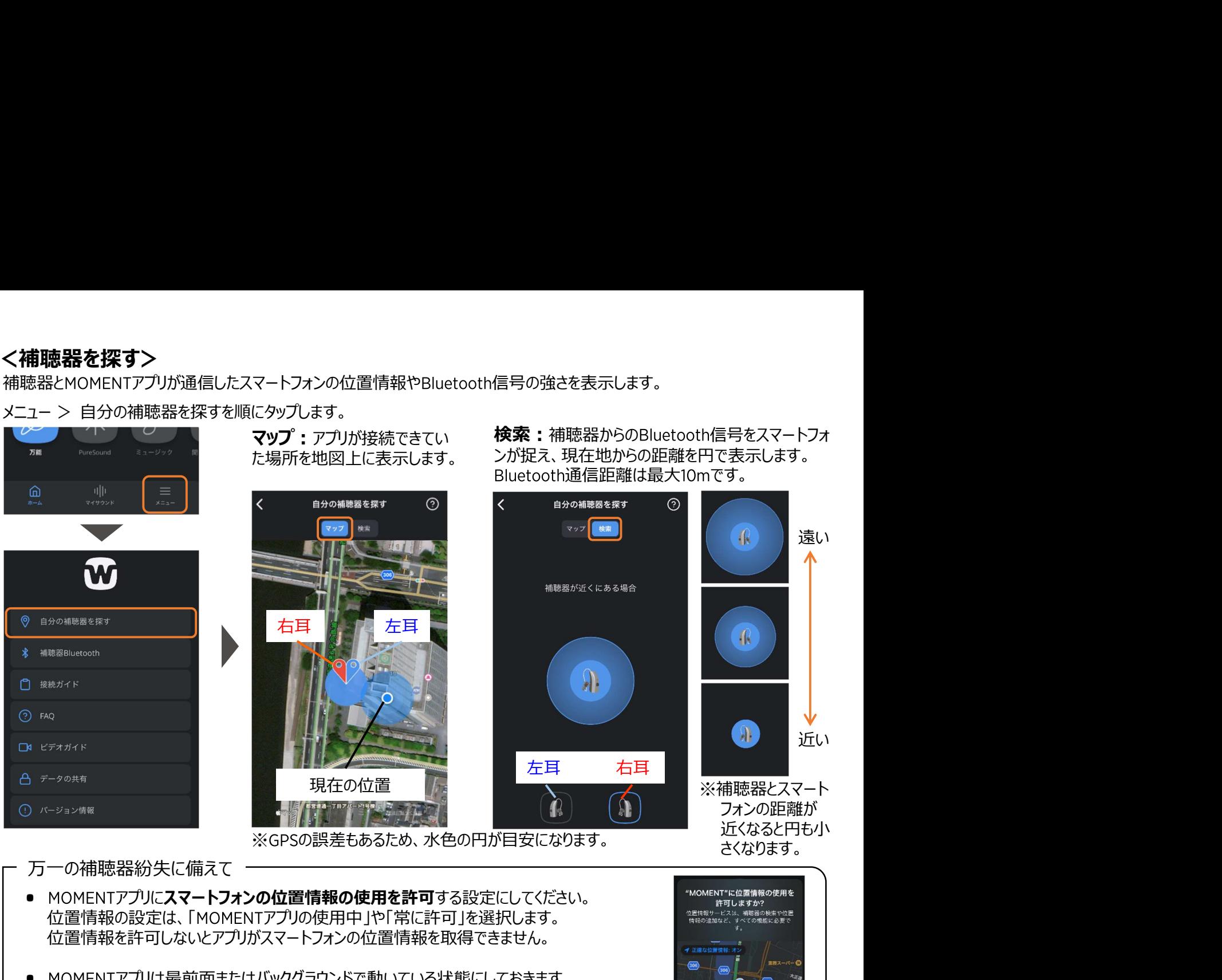

● MOMENTアプリは最前面またはバックグラウンドで動いている状態にしておきます。<br>- MOMENTアプリを終了すると位置情報が再新されず、公生した建聴器を探すのが アプリを終了すると位置情報が更新されず、紛失した補聴器を探すのが より難しくなります。なお、MOMENTアプリを終了すると最後にMOMENTアプリを 補聴器と接続した位置情報が表示されます。

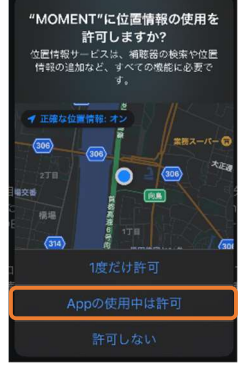

# <補聴器のBluetoothのオフ>

スマートフォンとカーナビゲーションシステムでBluetoothのペアリングを している場合など、一時的に補聴器とスマートフォンのBluetooth通 Bluetooth | Bluetooth Bluetooth 信を切断したい場合があります。このような場合は、 MOMENTアプリ から補聴器側のBluetoothをオフにします。

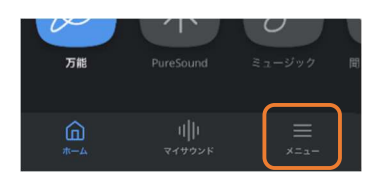

補聴器の をタップ メニューをタップします。 をオフにするを

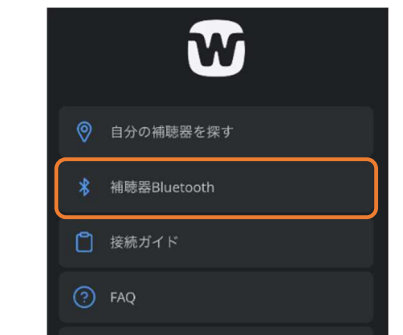

- 
- します。 タップします。

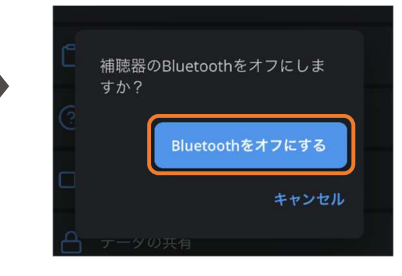

再度補聴器とスマートフォンを接続する際は 補聴器を再起動(電源のオフ→オン)をします。